# RV215W安裝嚮導

## 目標 Ī

設定嚮導允許網路管理員快速方便地配置RV215W的基本設定。本文說明如何配置RV215W的 安裝嚮導。

# 適用裝置 i<br>I

·RV215W

## 軟體版本

•1.1.0.5

## 高級VPN設定 Ī

### 使用DHCP配置WAN

動態主機設定通訊協定(DHCP)允許您自動將路由器連線到Internet。網際網路服務提供商 (ISP)使用DHCP為您配置路由器的設定。如果您的ISP使用DHCP進行Internet連線,請執行此 過程。

步驟1.登入到Web配置實用程式並選擇**管理>安裝嚮導**。將開啟*安裝嚮導*頁面:

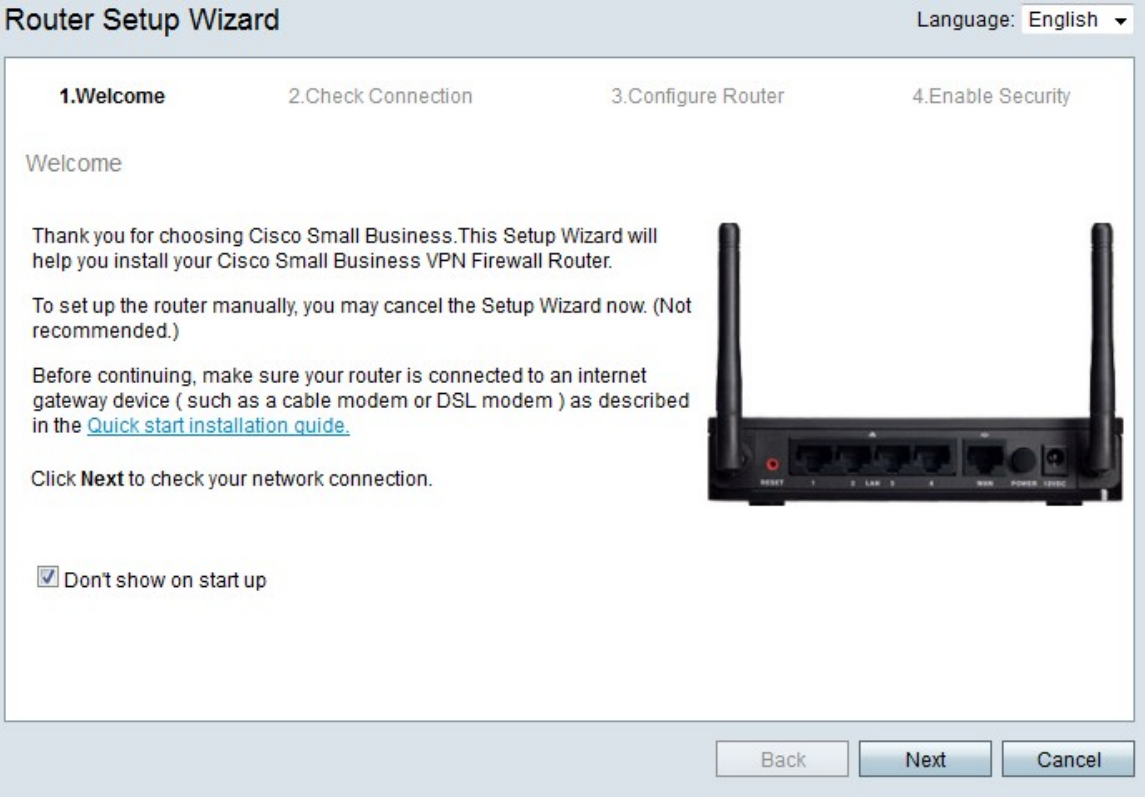

步驟2.選中Don't show on start up覈取方塊以阻止在登入後顯示安裝嚮導。

#### 步驟3.按一下Next。

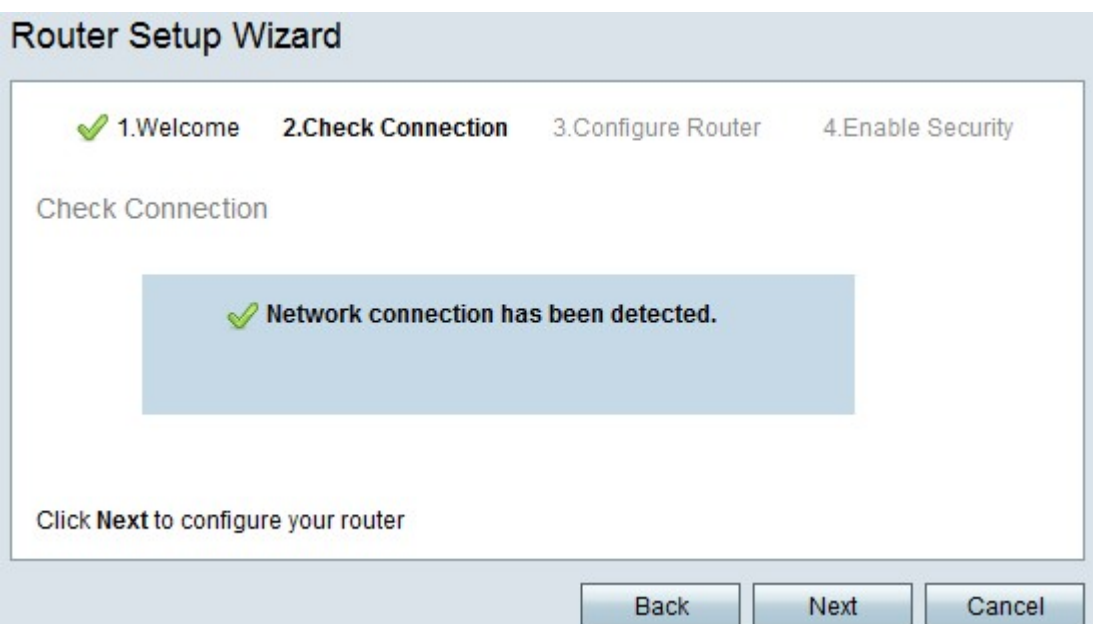

步驟4. RV215W檢查網際網路連線。完成後,按一下**下一步**。

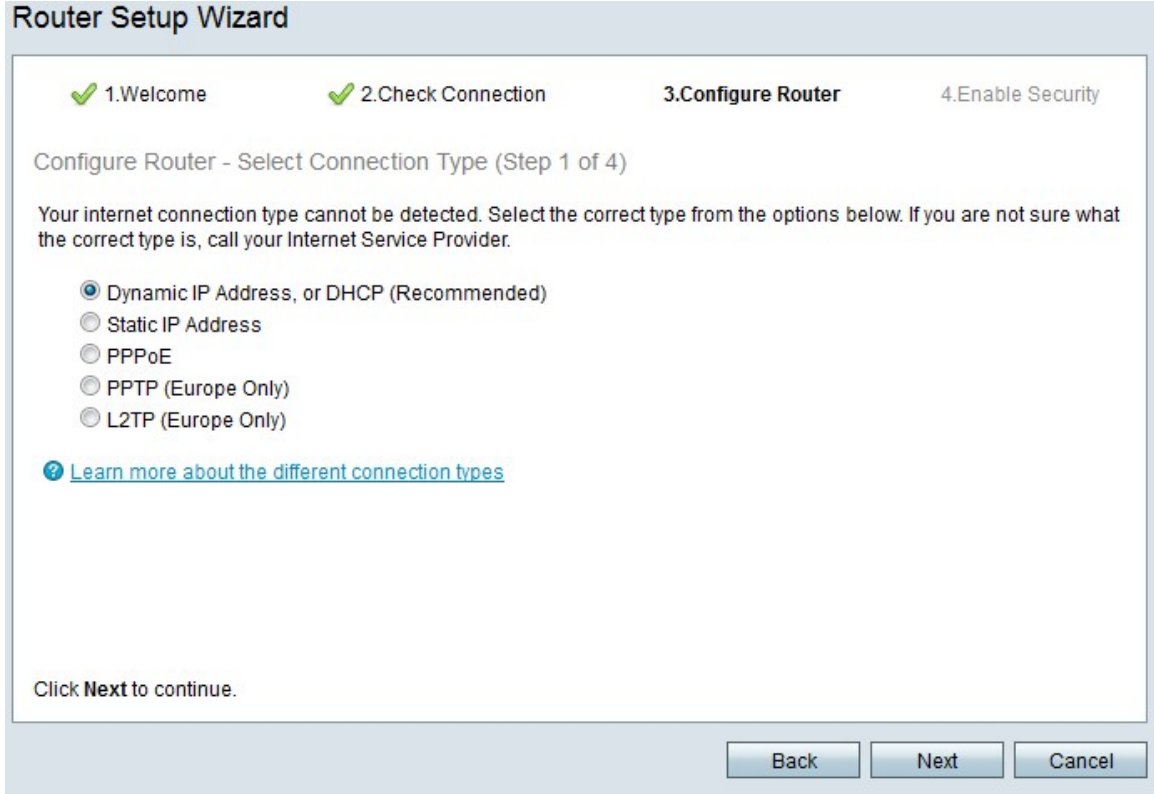

步驟5.按一下Dynamic IP Address或DHCP(Recommended)單選按鈕

步驟6.按一下Next。

### 使用靜態IP地址配置WAN

靜態IP地址是不會更改的地址。這些通常必須從ISP購買。如果您的ISP使用靜態IP地址進行 Internet連線,請執行此過程。以下過程介紹了如何使用安裝嚮導配置靜態IP WAN連線。

步驟1.登入到Web配置實用程式並選擇**管理>安裝嚮導**。將開啟*安裝嚮導*頁面:

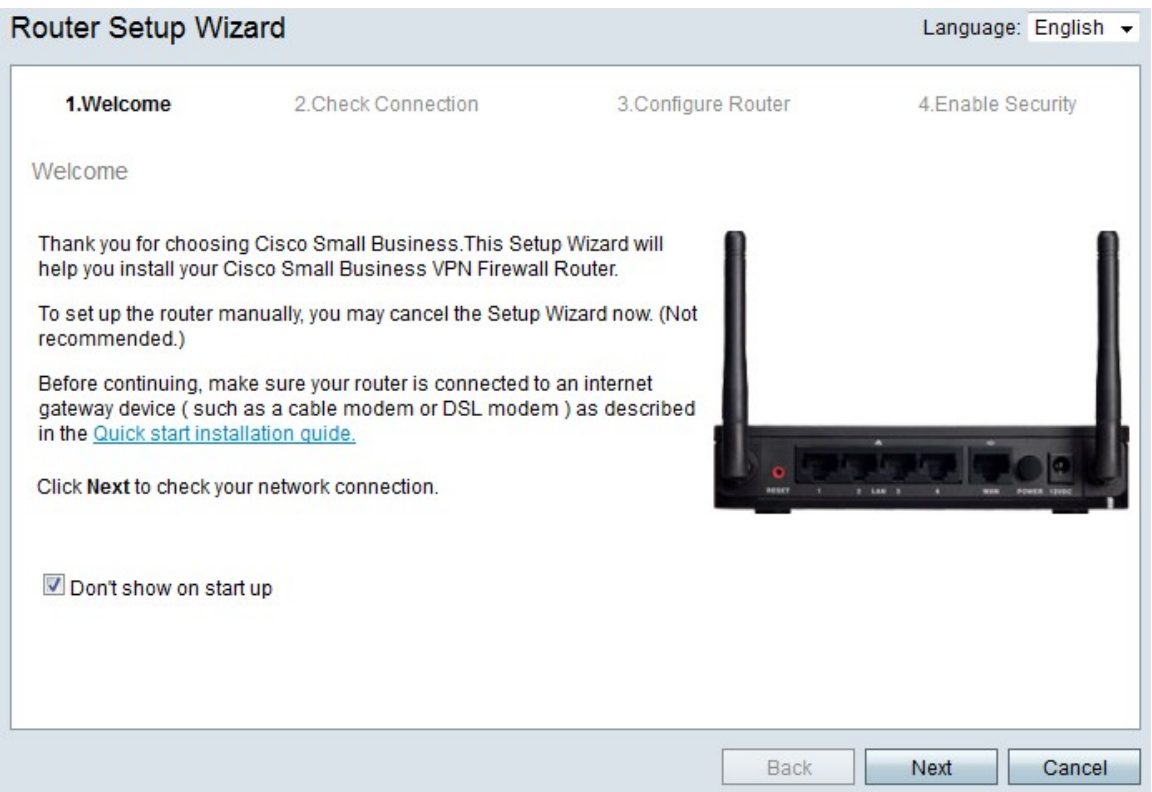

## 步驟2.選中Don't show on start up覈取方塊以阻止在登入後顯示安裝嚮導。

# 步驟3.按一下Next。

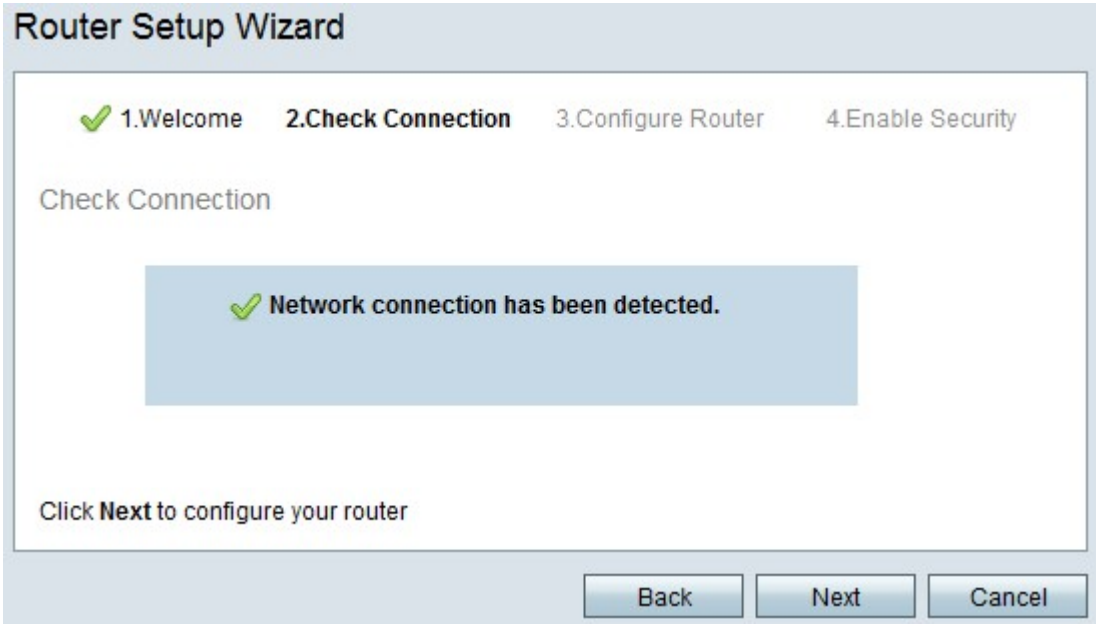

步驟4. RV215W檢查網際網路連線。完成後,按一下下一步。

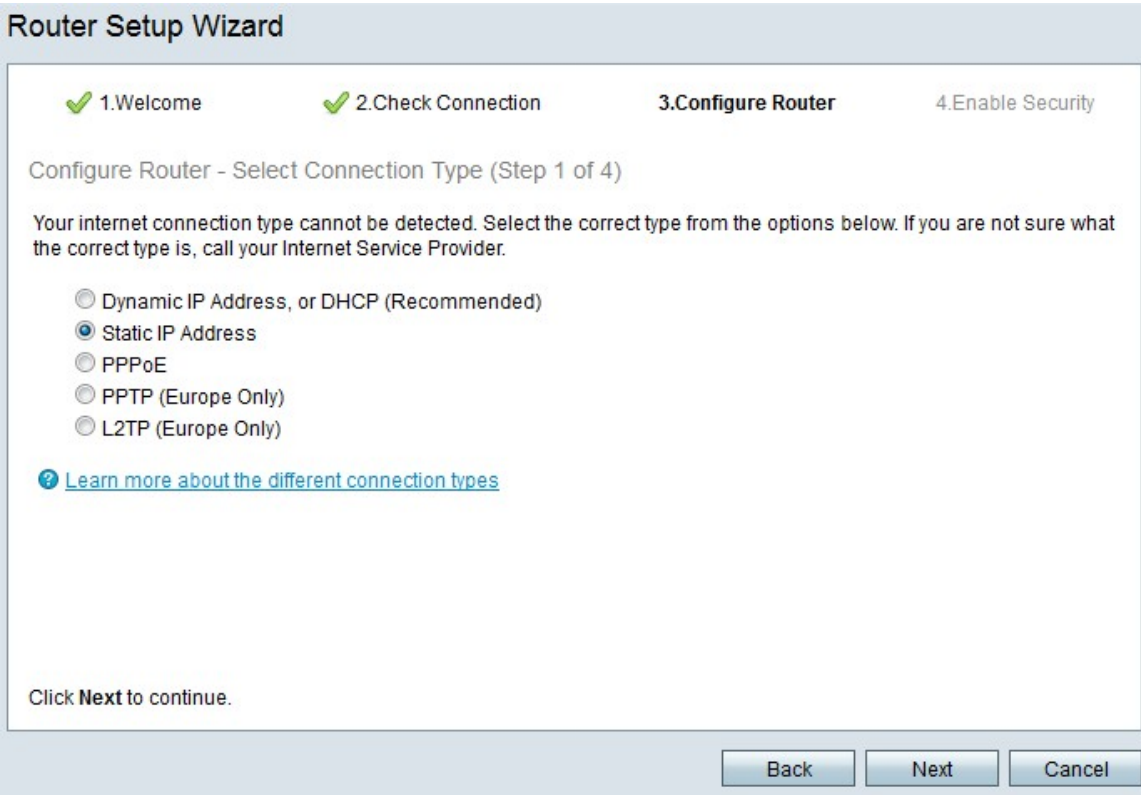

#### 步驟5.按一下Static IP單選按鈕。

#### 步驟6.按一下Next。

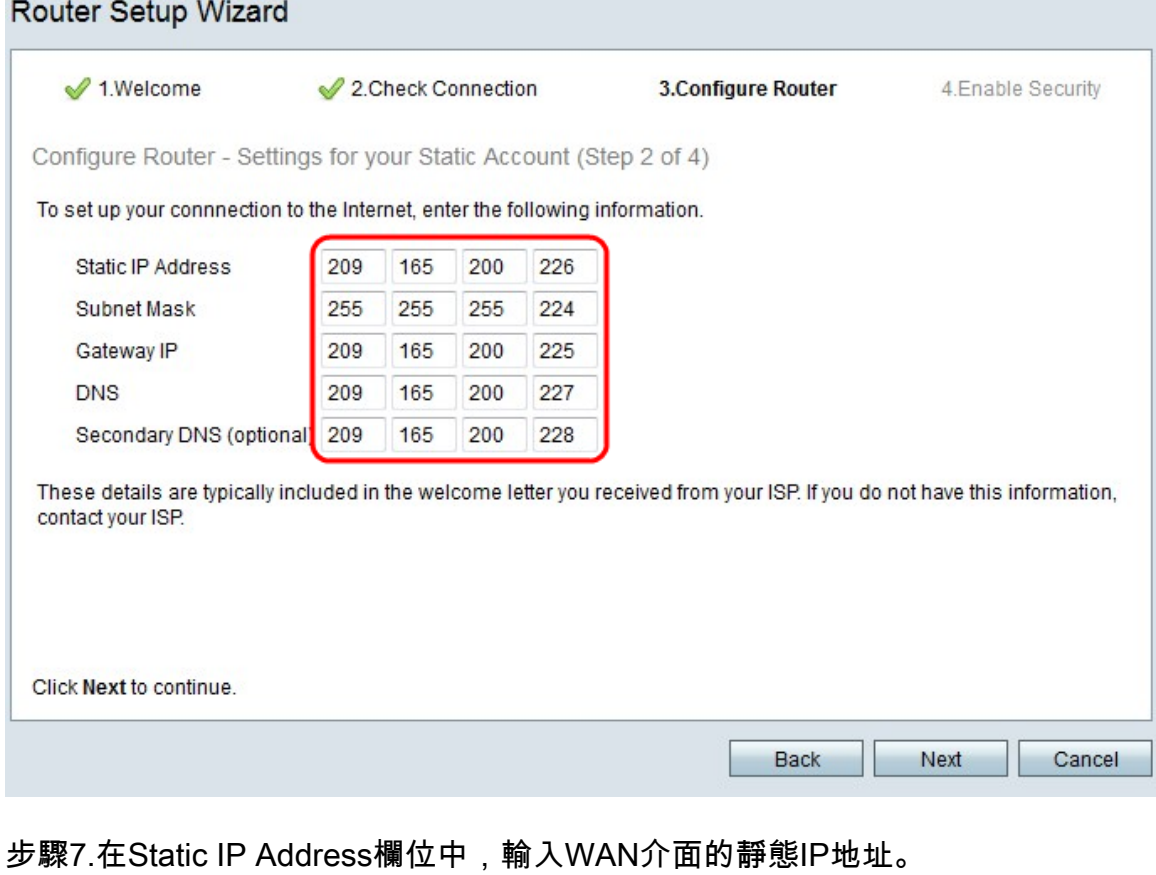

步驟8.在Subnet Mask欄位中,輸入靜態WAN介面地址的子網掩碼。

步驟9.在「網關IP」欄位中,輸入WAN介面用於連線網際網路的網關的IP地址。

步驟10.在DNS欄位中,輸入主要網域名稱系統(DNS)伺服器的IP位址。DNS伺服器將域名對 映到網路裝置使用的IP地址。

步驟11。(可選)在輔助DNS(可選)欄位中,輸入輔助域名系統(DNS)伺服器的IP地址。

步驟12.按一下「Next」。

## 使用PPPoE配置WAN

乙太網點對點協定(PPPoE)使用簡單的使用者名稱和密碼來訪問ISP的Internet連線。如果您的 ISP使用PPPoE進行Internet連線,請執行此過程。以下過程介紹了如何配置PPPoE的設定。

步驟1.登入到Web配置實用程式並選擇**管理>安裝嚮導**。將開啟*安裝嚮導*頁面:

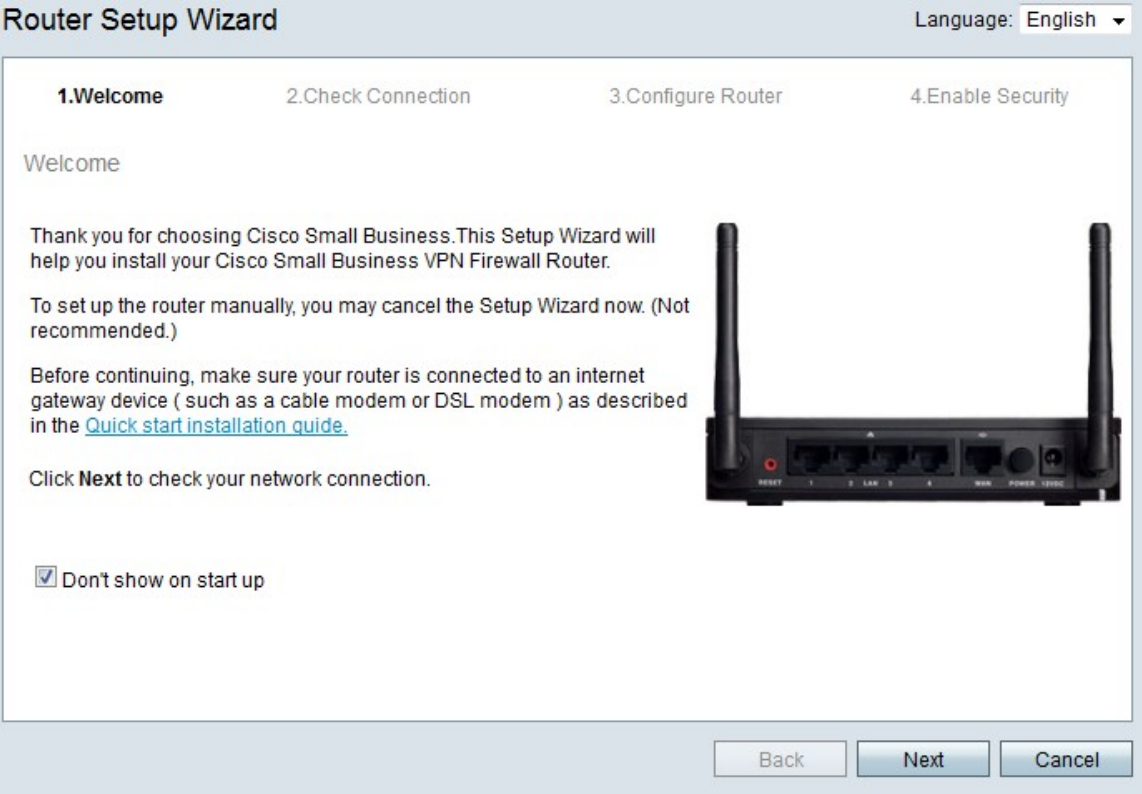

步驟2.選中Don't show on start up覈取方塊以阻止在登入後顯示安裝嚮導。

步驟3.按一下Next。

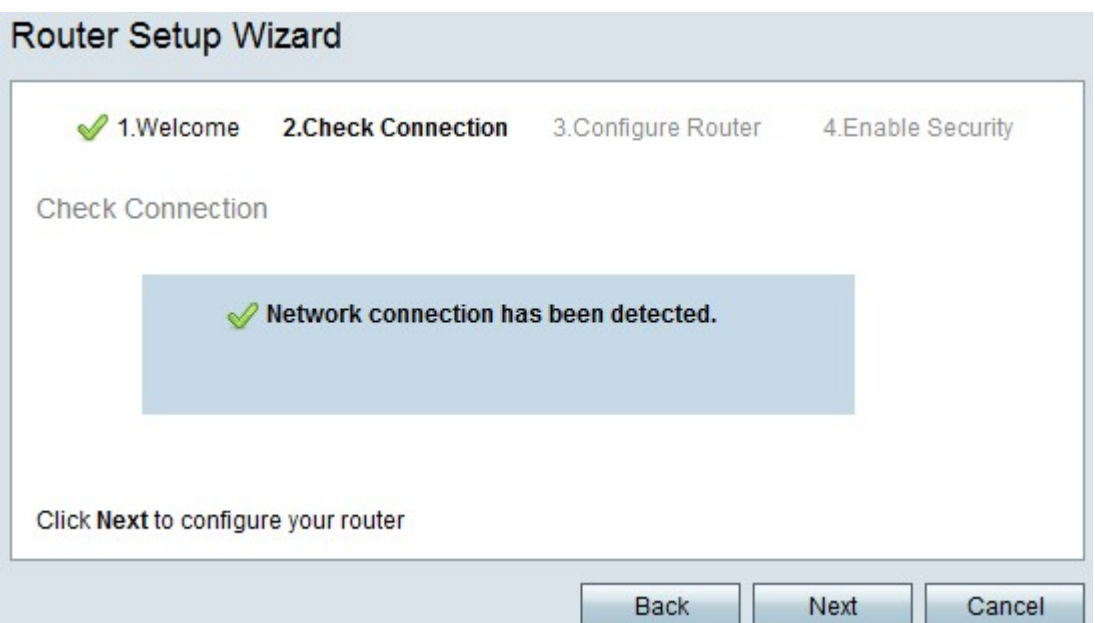

### 步驟4. RV215W檢查網際網路連線。完成後,按一下下一步。

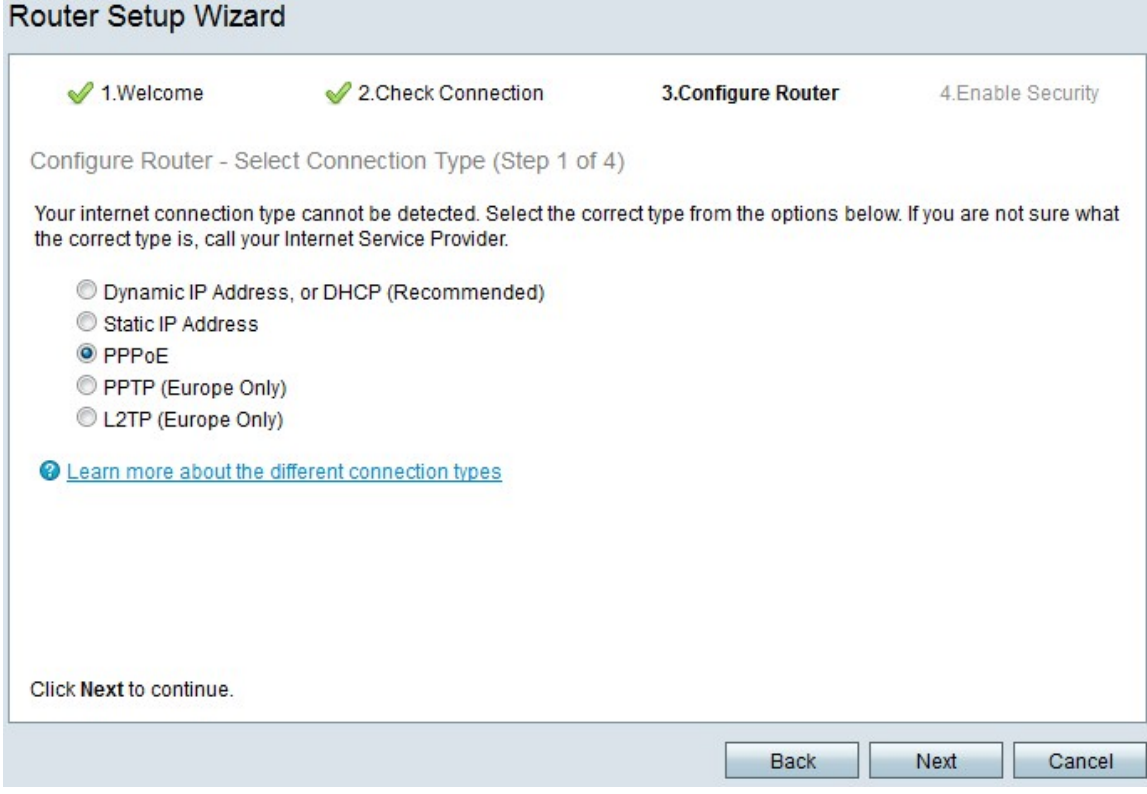

## 步驟5.按一下PPPoE單選按鈕。

步驟6.按一下Next。

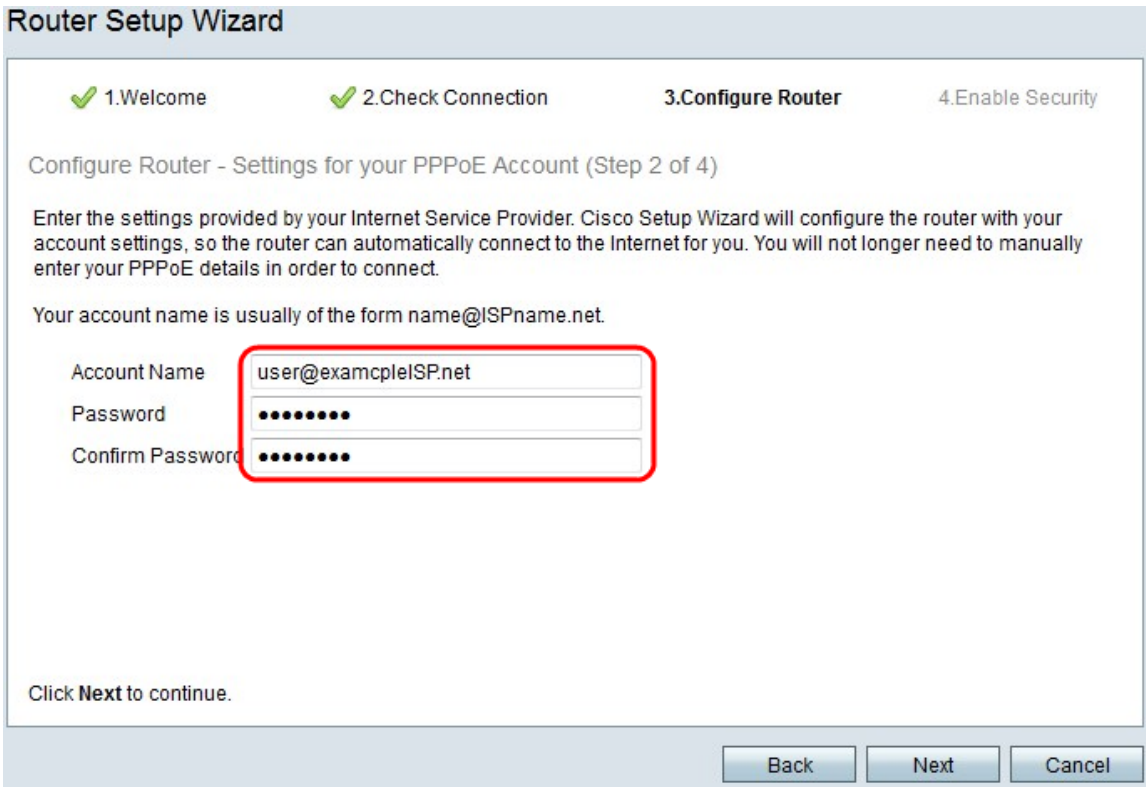

步驟7.在Account Name欄位中,輸入在ISP註冊的帳戶名稱。

步驟8.在「密碼」欄位中,輸入PPPoE帳戶的密碼。

步驟9.在Confirm Password欄位中,重新鍵入密碼。

步驟10.按一下「Next」。

### 使用PPTP配置WAN

點對點通道通訊協定(PPTP)使用靜態IP位址和ISP的帳戶連線至網際網路。如果您的ISP使用 PPTP連線來連線Internet,請執行此過程。以下步驟說明如何配置PPTP設定。

步驟1.登入到Web配置實用程式並選擇**管理>安裝嚮導**。將開啟*安裝嚮導*頁面:

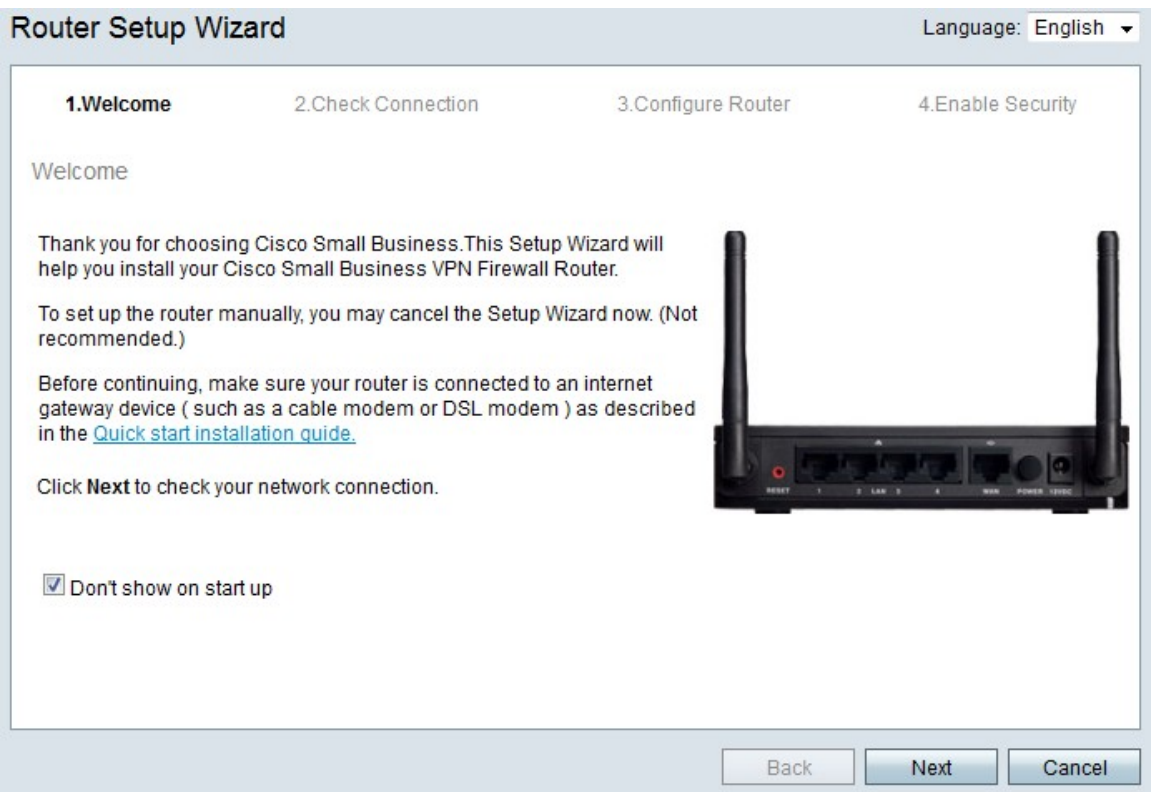

## 步驟2.選中Don't show on start up覈取方塊以阻止在登入後顯示安裝嚮導。

# 步驟3.按一下Next。

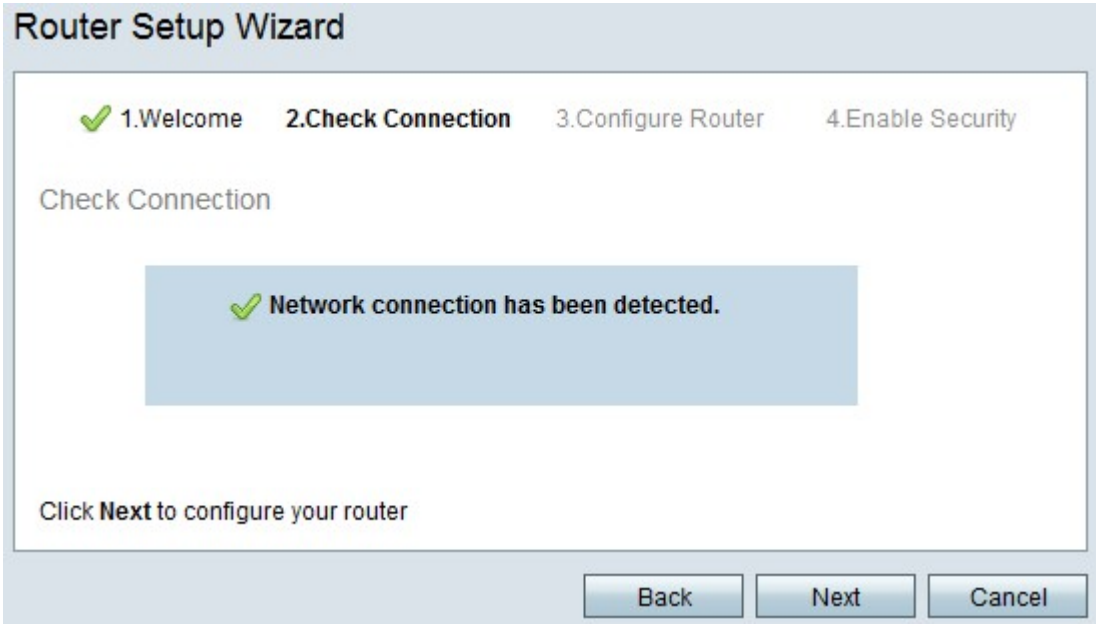

步驟4. RV215W檢查網際網路連線。完成後,按一下下一步。

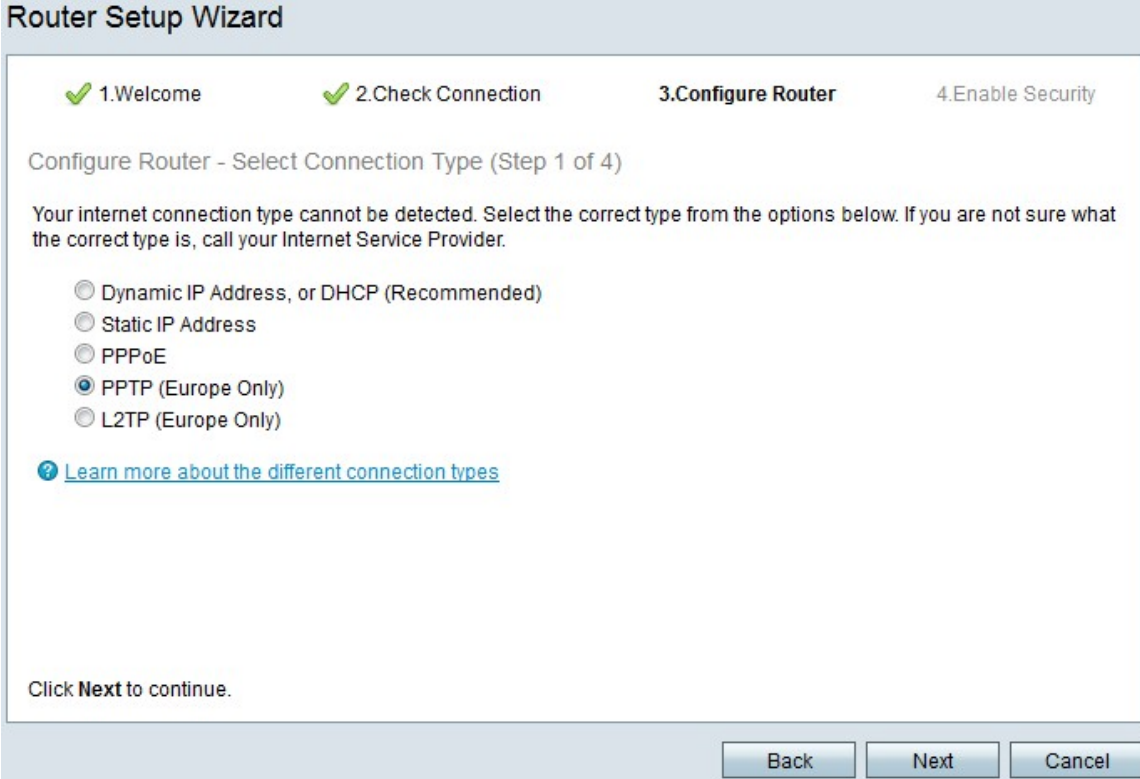

#### 步驟5.按一下PPTP (僅限歐洲)單選按鈕

#### 步驟6.按一下Next。

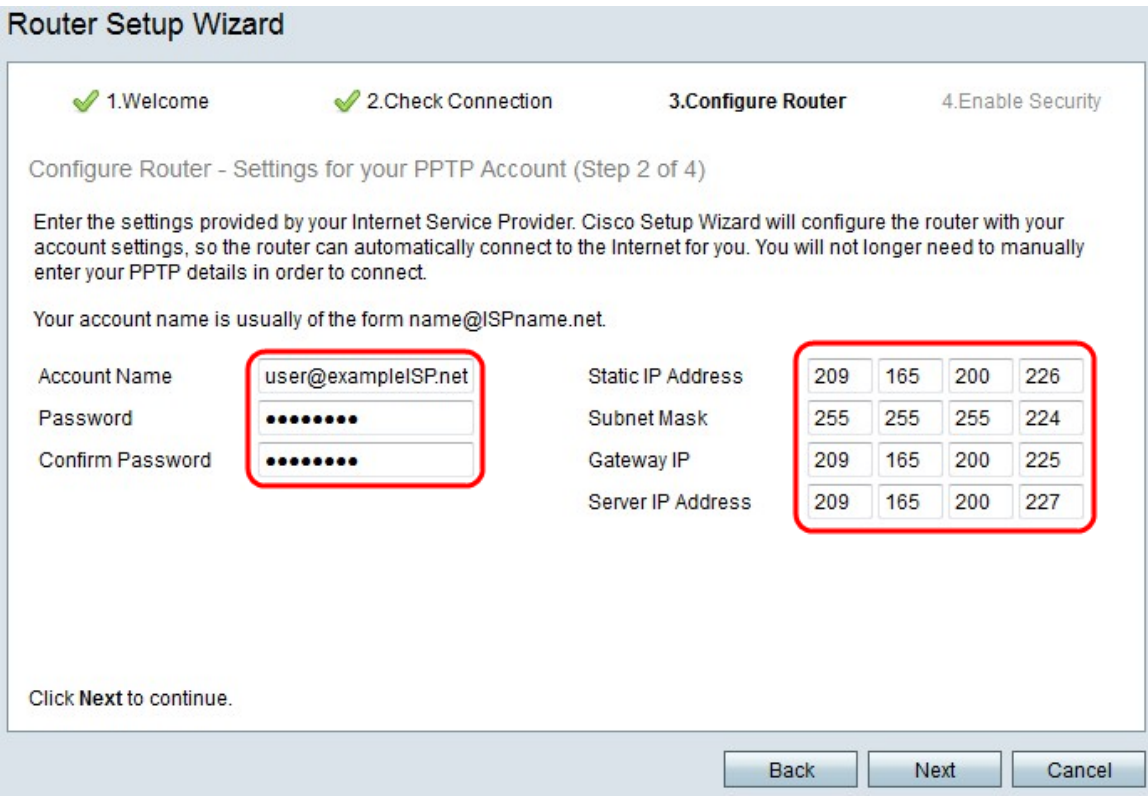

步驟7.在Account Name欄位中,輸入在ISP註冊的帳戶名稱。

步驟8.在「密碼」欄位中,輸入PPTP帳戶的密碼。

步驟9.在Confirm Password欄位中,重新鍵入密碼。

步驟10.在Static IP Address欄位中,輸入WAN介面的靜態IP地址。

步驟11.在Subnet Mask欄位中,輸入靜態WAN介面地址的子網掩碼。

步驟12.在Gateway IP欄位中,輸入WAN介面用於連線到Internet的網關的IP地址。

步驟13.在「伺服器」欄位中,輸入ISP的Internet伺服器的IP地址。

步驟14.按一下「Next」。

#### 使用L2TP配置WAN

第2層通道通訊協定(L2TP)也使用靜態IP位址和使用ISP的帳戶連線至網際網路。如果您的 ISP使用l2TP連線來連線Internet,請執行此過程。以下步驟說明如何配置L2TP的設定。

步驟1.登入到Web配置實用程式並選擇**管理>安裝嚮導**。將開啟*安裝嚮導*頁面:

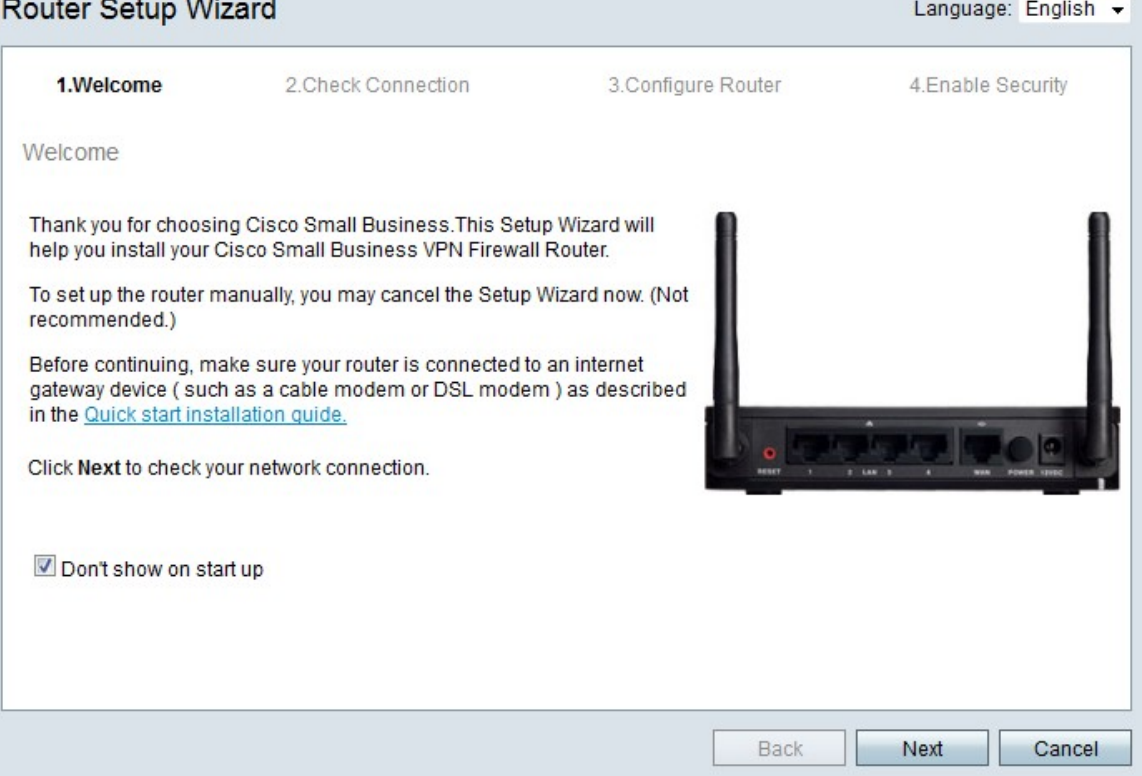

步驟2.選中Don't show on start up覈取方塊以阻止在登入後顯示安裝嚮導。

步驟3.按一下Next。

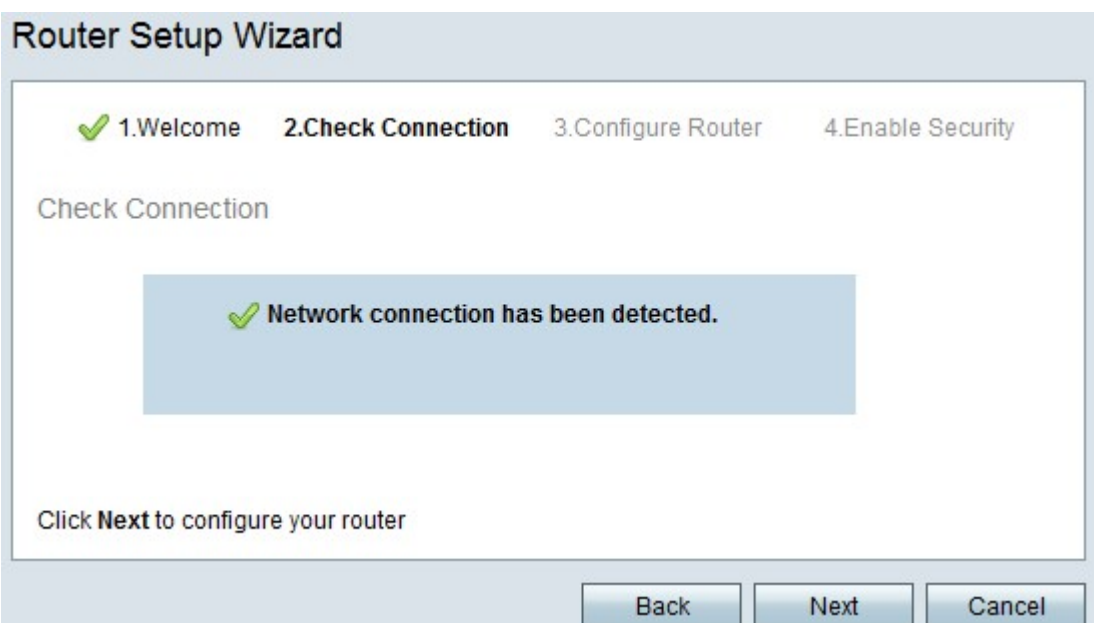

### 步驟4. RV215W檢查網際網路連線。完成後,按一下下一步。

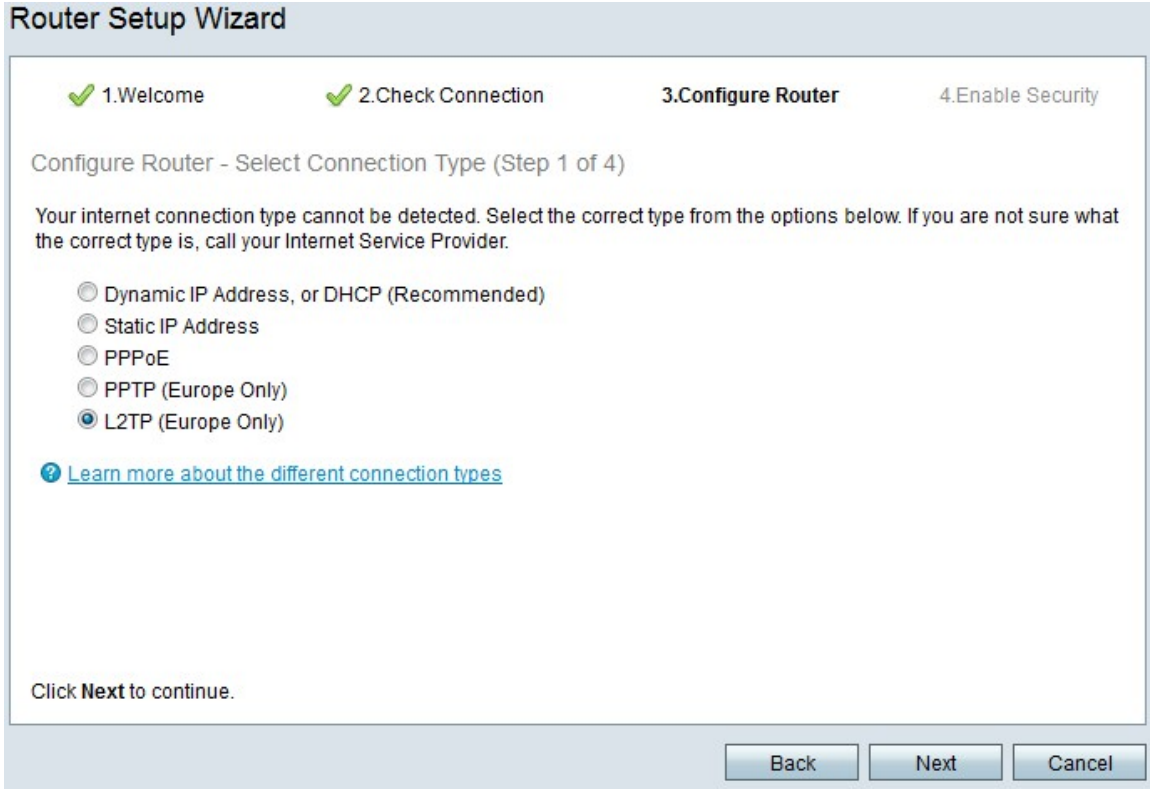

# 步驟5.按一下L2TP(Europe Only)單選按鈕

步驟6.按一下Next。

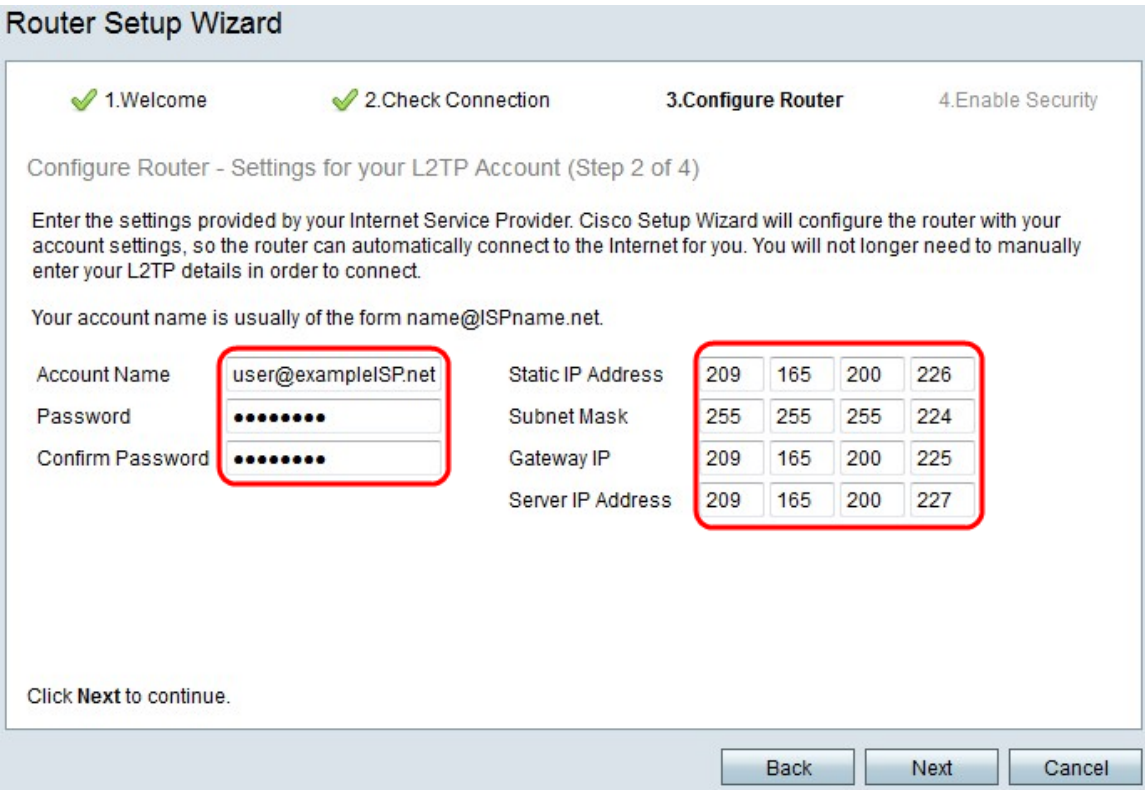

步驟7.在Account Name欄位中,輸入在ISP註冊的帳戶名稱。

步驟8.在「密碼」欄位中,輸入L2TP帳戶的密碼。

步驟9.在Confirm Password欄位中,重新鍵入密碼。

步驟10.在Static IP Address欄位中,輸入WAN介面的靜態IP地址。

步驟11.在Subnet Mask欄位中,輸入靜態WAN介面地址的子網掩碼。

步驟12.在Gateway IP欄位中,輸入WAN介面用於連線到Internet的網關的IP地址。

步驟13.在「伺服器」欄位中,輸入ISP的Internet伺服器的IP地址。

步驟14.按一下「Next」。

#### 最終設定

配置WAN Internet連線型別後執行此過程。以下步驟說明如何配置安裝嚮導的最終設定。

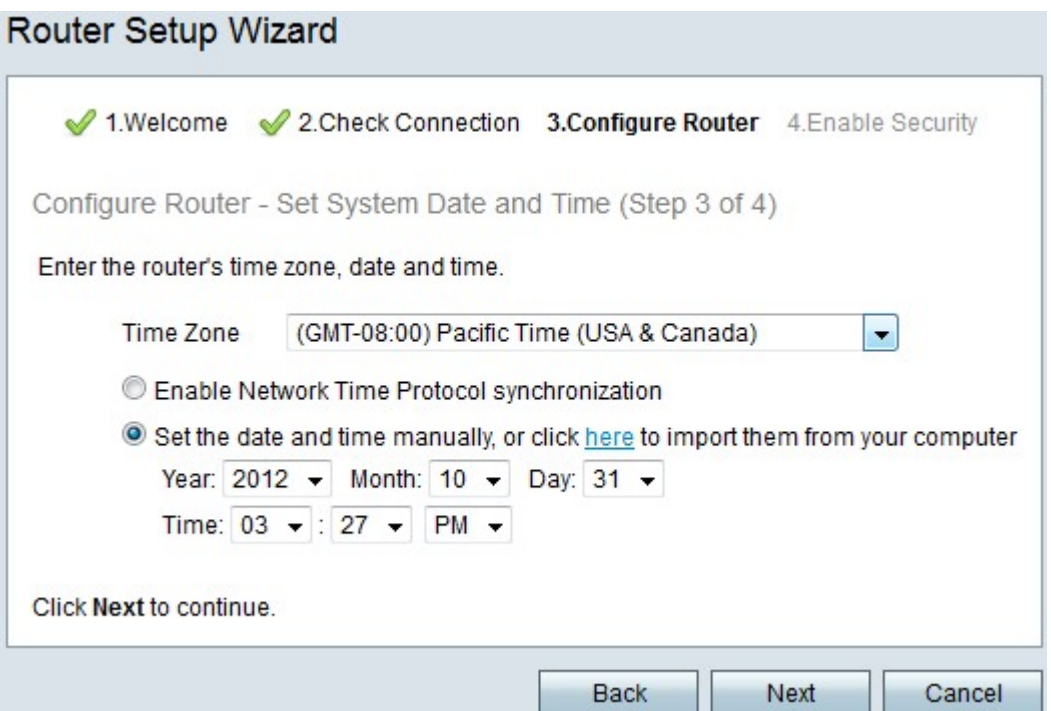

步驟1.從Time Zone下拉選單中,選擇要應用於RV215W的時區。

步驟2.執行下列操作之一:

·啟用網路時間協定同步 — 按一下此單選按鈕以使用網際網路資源設定RV215W上的日期和 時間。

·手動設定日期和時間 — 按一下此單選按鈕手動設定RV215W上的日期和時間。

·按一下此處從電腦匯入這些檔案 — 按一下here連結可自動將日期和時間設定為所連線電腦 的日期和時間。

步驟3。(可選)如果您在步驟2中選擇了手動設定日期和時間,則從年、月、日和時間下拉 選單中選擇日期和時間。

步驟4.按一下Next。

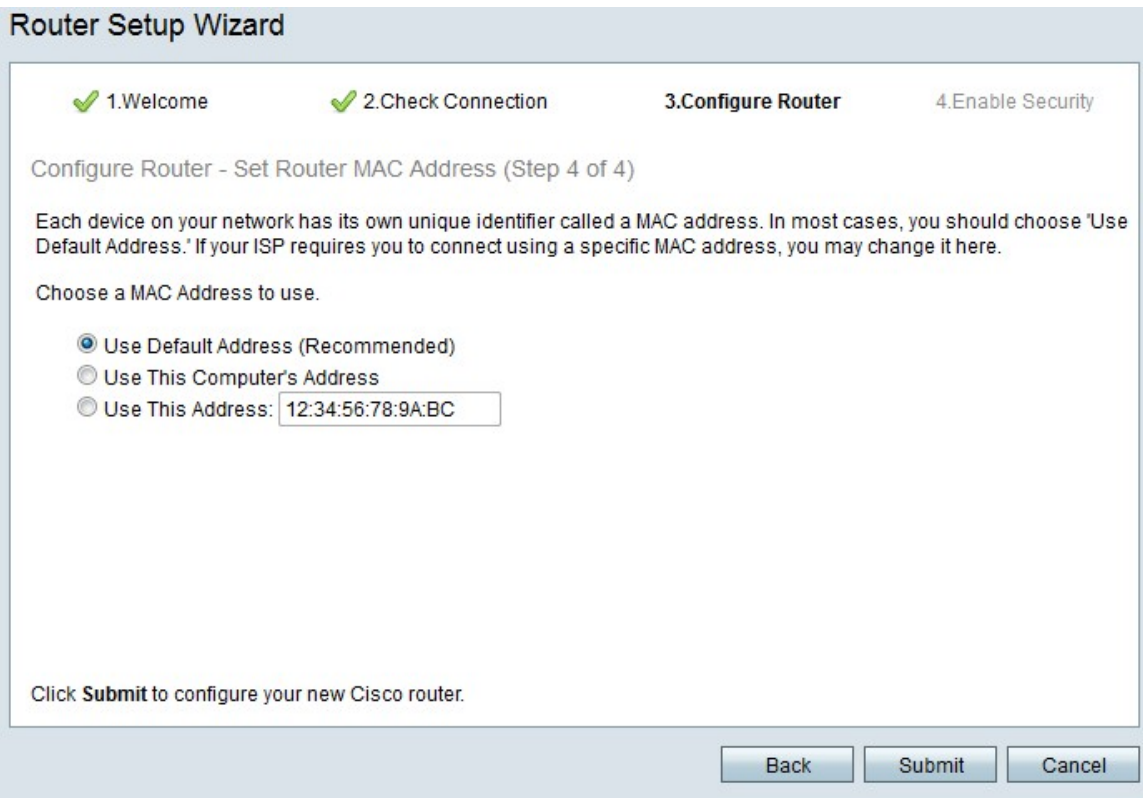

步驟5.根據所需的MAC地址型別按一下單選按鈕。

·使用預設地址(推薦) — 此選項將RV215W的預設MAC地址設定為RV215W的MAC地址。 大多數情況下應使用此選項。

·使用這台電腦的地址 — 此選項將所連線電腦的MAC地址設定為RV215W的MAC地址。

·使用此地址 — 此選項可讓您為要使用的裝置輸入MAC地址。如果您的ISP要求RV215W具 有特定MAC地址,請使用此選項

#### Router Setup Wizard

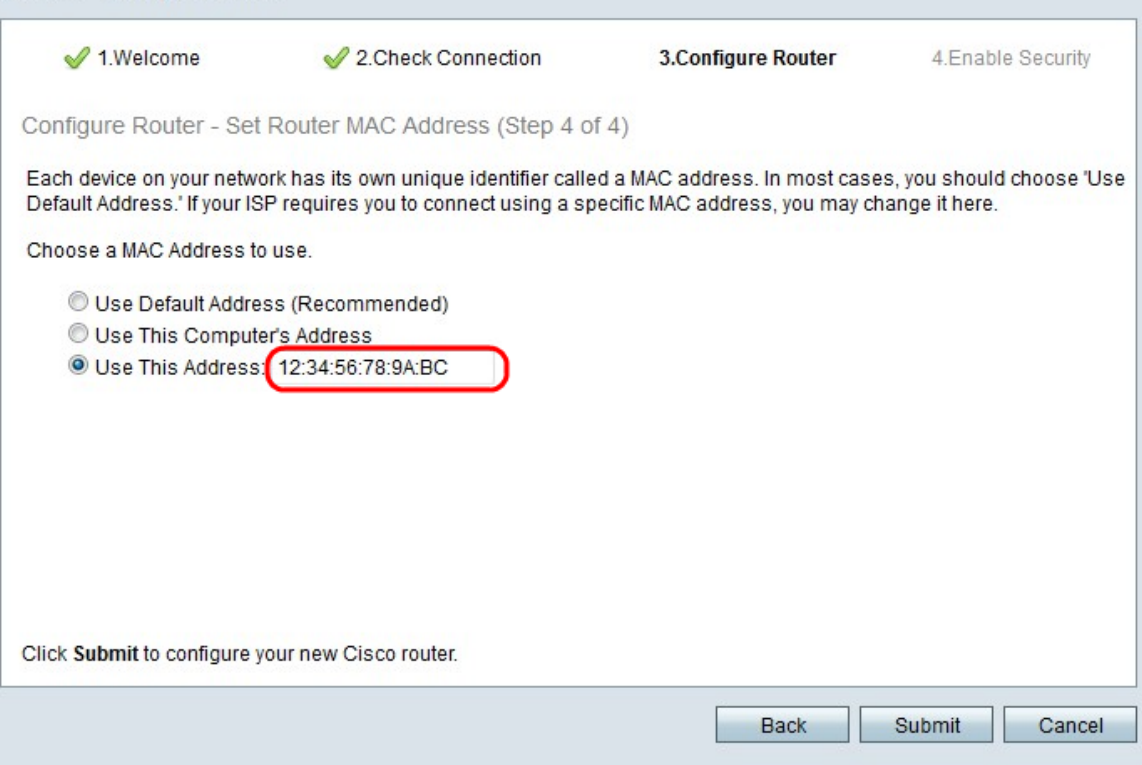

步驟6。(可選)如果在步驟5中選擇使用此地址,請在相鄰的文本輸入欄位中輸入MAC地址 以使用此地址。

#### 步驟7.按一下「Submit」。

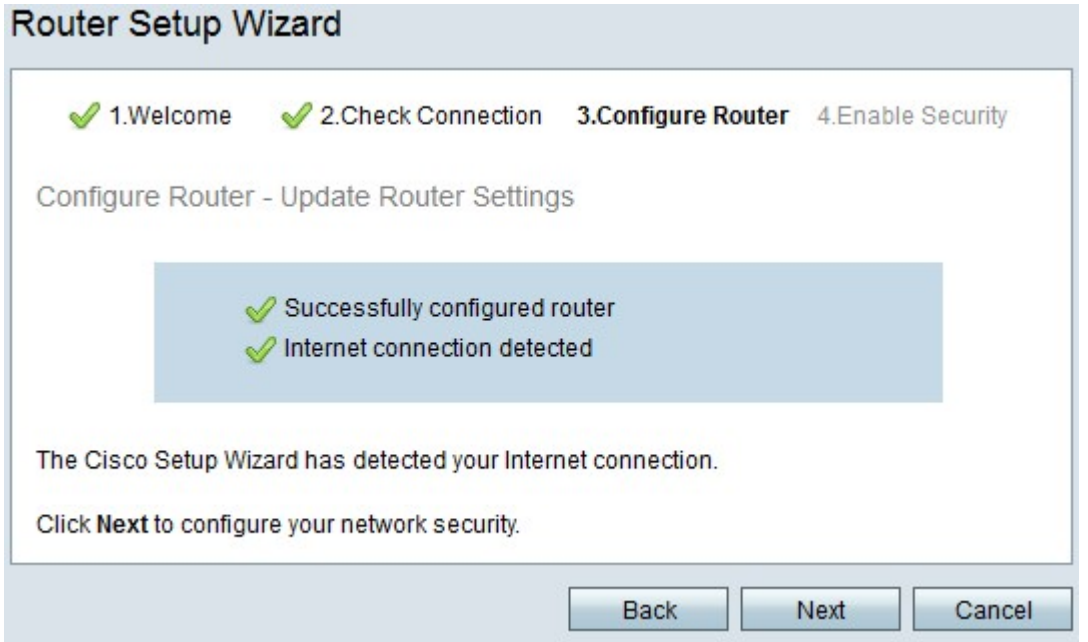

#### 步驟8.按一下Next。

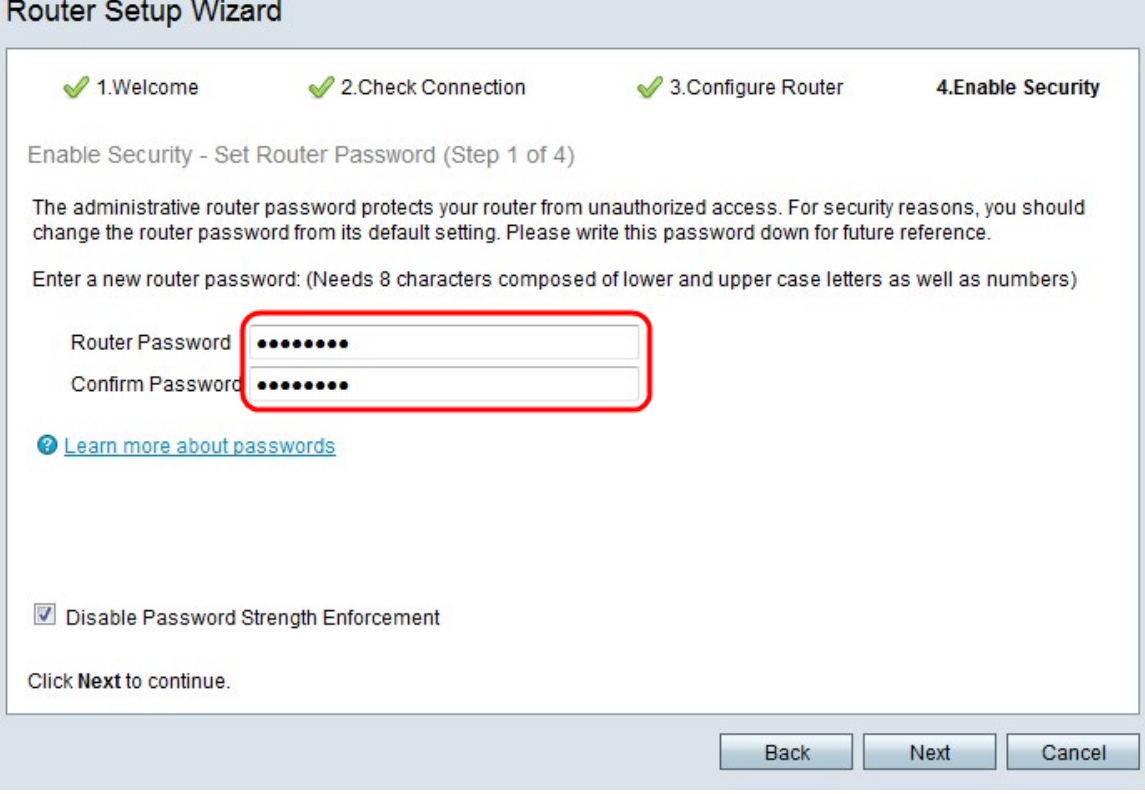

步驟9.在路由器密碼中,輸入管理帳戶的密碼。

步驟10.在確認密碼中,重新輸入管理帳戶的密碼。

步驟11。(可選)選中Disable Password Strength Enforcement覈取方塊以禁用密碼強度要 求。此選項會降低網路的安全性。

步驟12.按一下「Next」。

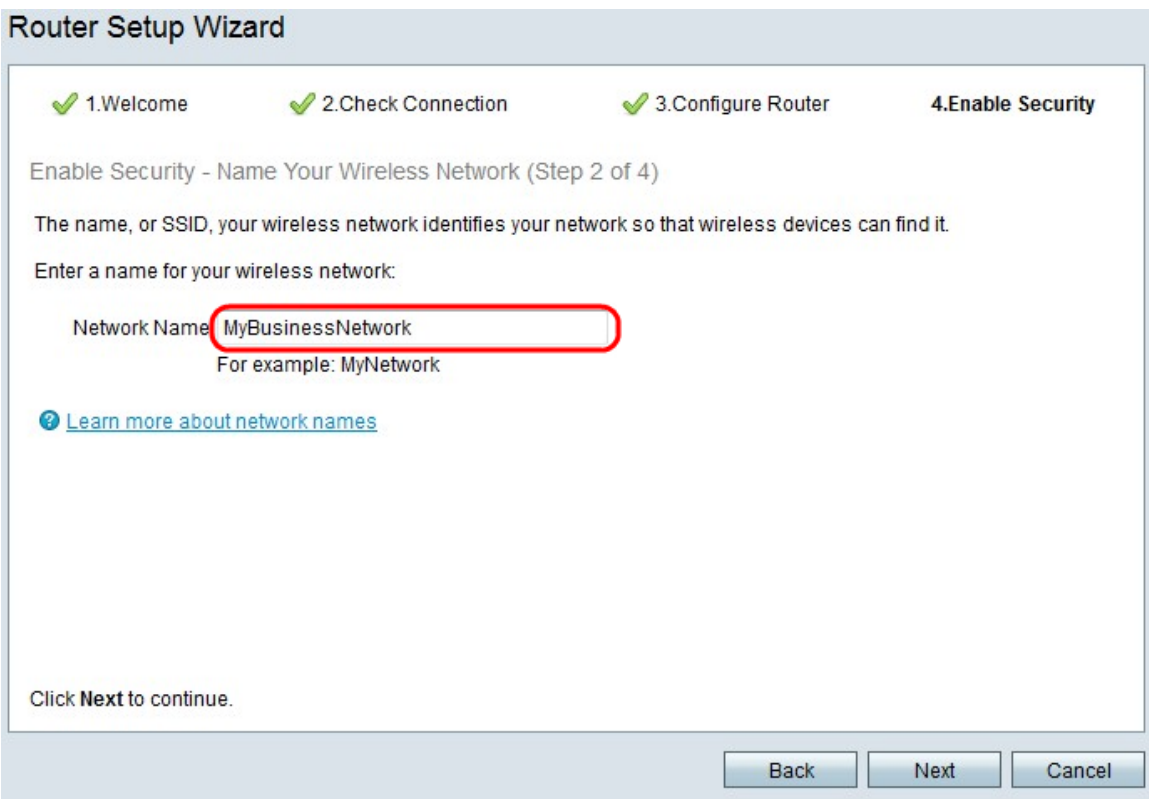

步驟13.在Network Name欄位中,輸入要標識網路的名稱。

### 步驟14.按一下「Next」。

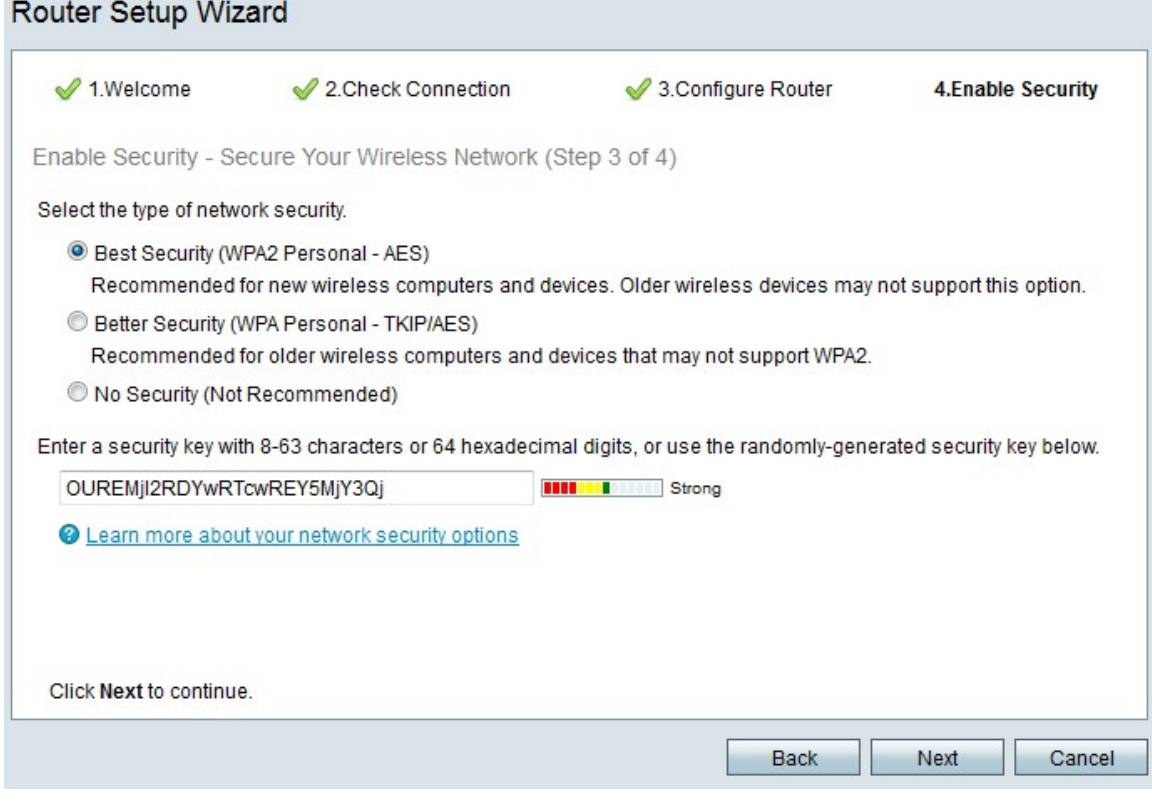

步驟15.根據所需的網路安全型別按一下單選按鈕。

·最佳安全性(WPA2個人 — AES) — 此選項對於無線網路是最安全的,但是不能用於所有 裝置,尤其是較舊裝置。

·更好的安全性(WPA個人 — TKIP/AES) — 此選項不像WPA2個人 — AES那麼安全,但 是適用於大多數裝置。

#### ·無安全性(不推薦) — 此選項不對無線網路使用任何安全性,並且使網路易受攻擊。不建 議使用此選項。

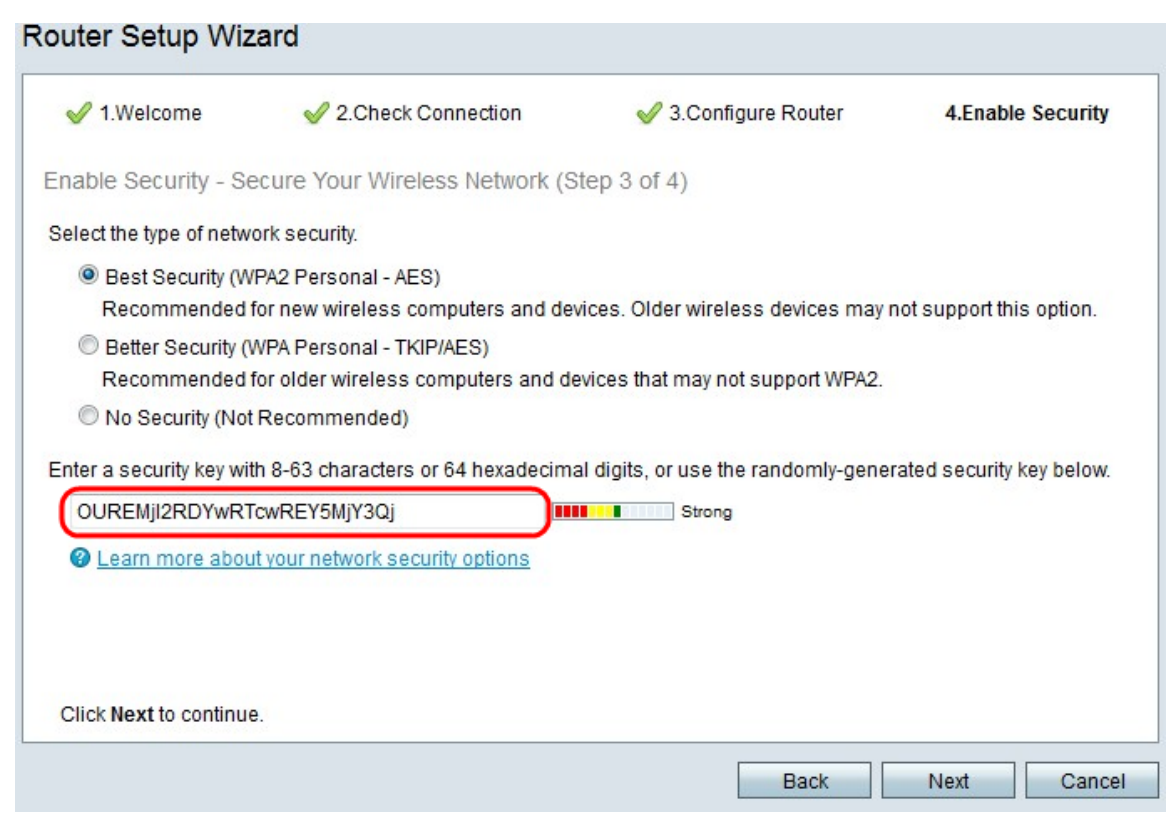

步驟16.在文本輸入欄位中,為安全金鑰輸入8到63個字元或64個十六進位制數字,或使用欄 位中提供的自動生成安全金鑰。

#### 步驟17.按一下「Next」。

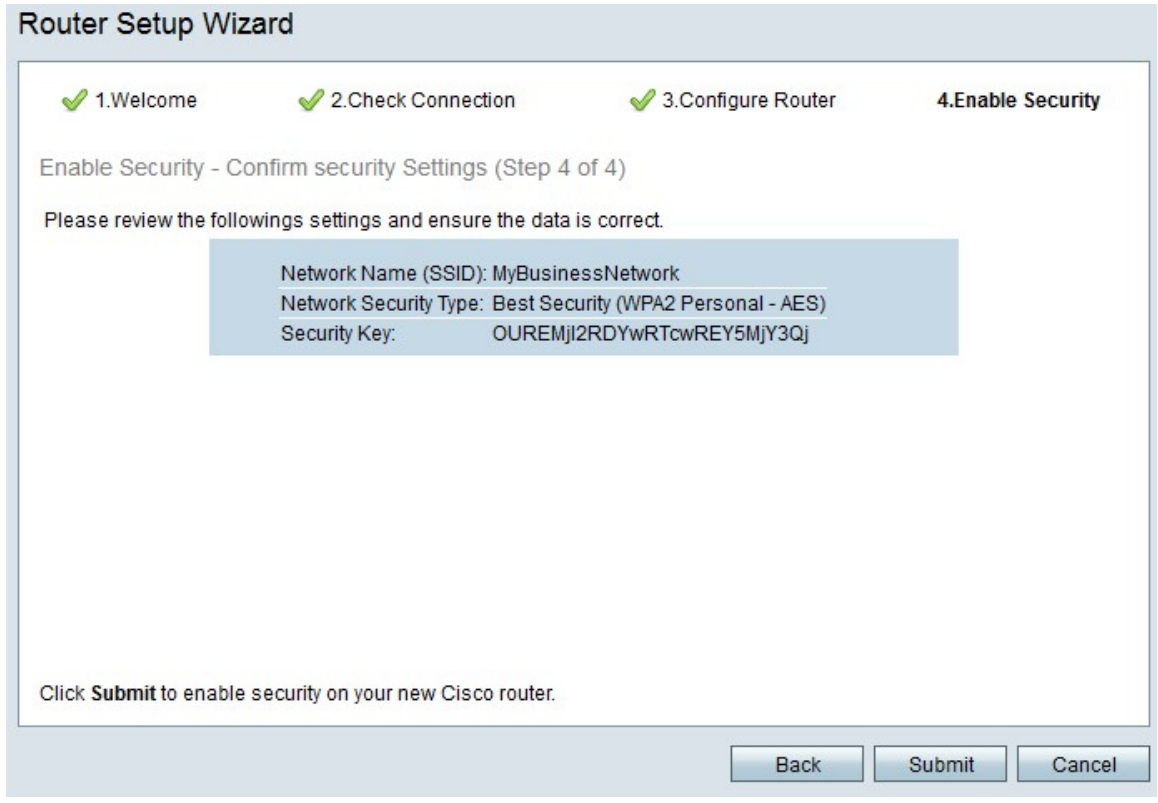

步驟18.按一下「Submit」。安裝嚮導將最終確定您的設定。

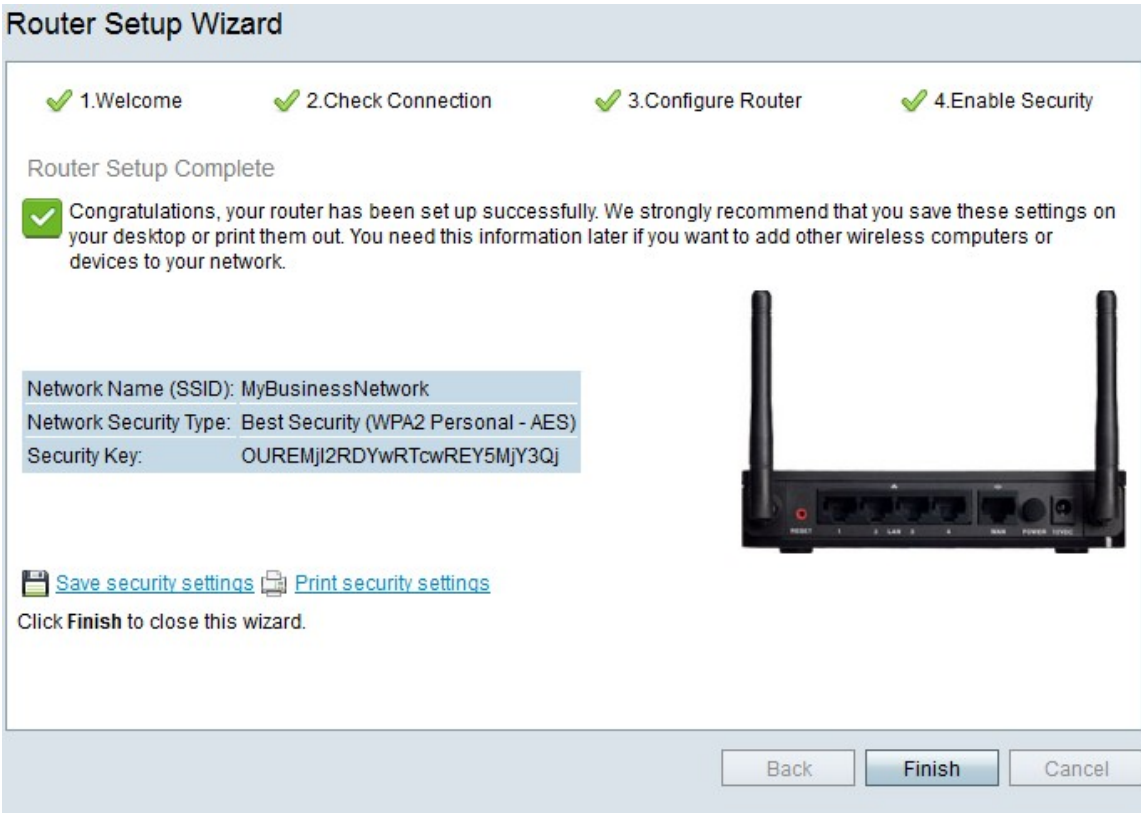

步驟19.按一下「Finish」。